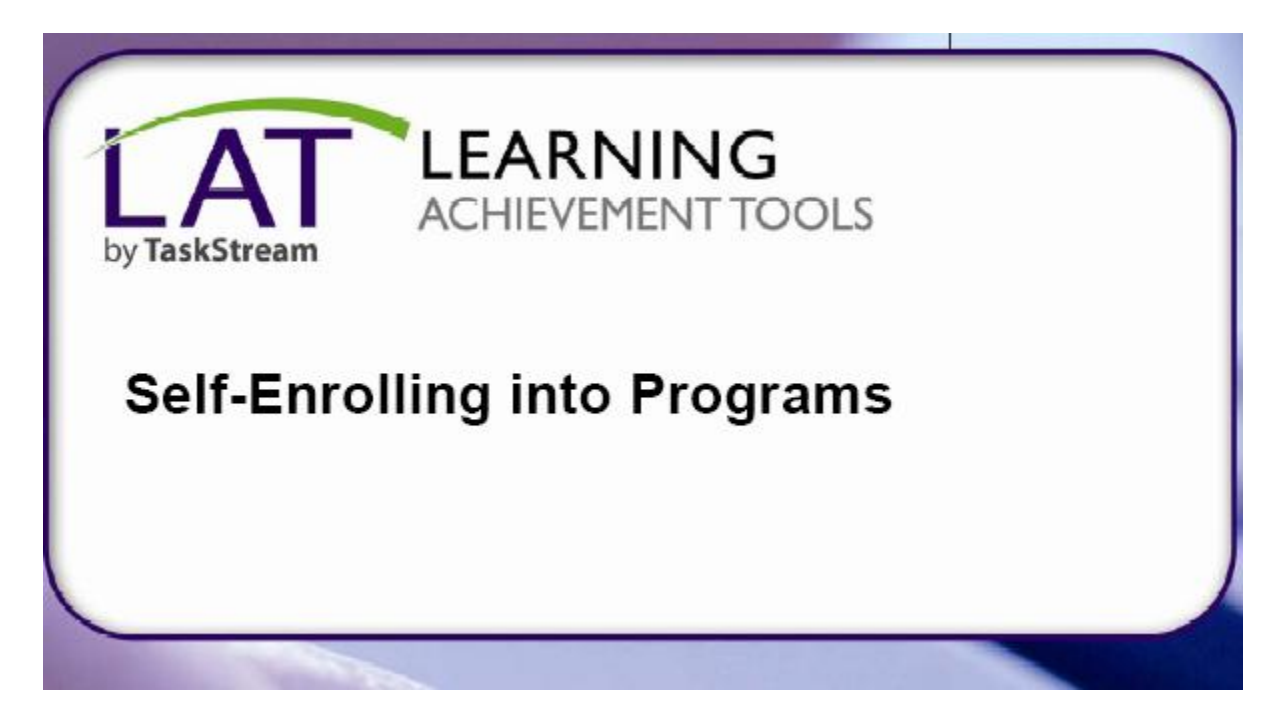

# Self-Enrolling in your licensure portfolio DRF (Directed Response Folio) in TaskStream

# **READ CAREFULLY:**

You MUST self-enroll in a DRF licensure portfolio program **BEFORE** you can add your ISL Project to TaskStream. Usually this is done in a program course before the student teaching semester; however, if you have not done so yet, follow the directions below to self-enroll.

IF YOU HAVE ALREADY CREATED THE LICENSURE PORTFOLIO DRF IN ANOTHER COURSE BEFORE THE STUDENT TEACHING SEMESTER, YOU SHOULD HAVE ACCESS TO UPLOAD THE ISL PROJECT as EE (Electronic Evidence) 5. See the Help Sheet: **Adding the ISL Project to your TaskStream Portfolio (DRF)**, available on the OFE website under "Resources, " if you need additional information.

**Student Teachers/Graduate Interns:** IF YOU HAVE ALREADY CREATED THE LICENSURE PORTFOLIO IN ANOTHER COURSE, YOU SHOULD HAVE ACCESS TO UPLOAD THE ISL PROJECT as EE (Electronic Evidence) 5. If you have NOT already created the portfolio, begin here!

**Follow the directions below to enroll yourself into a TaskStream program**.

#### **Step 1: Log In**

- 1. To begin, **go to taskstream.uncc.edu**
- 2. Log into TaskStream **with your Ninernet username and password**.

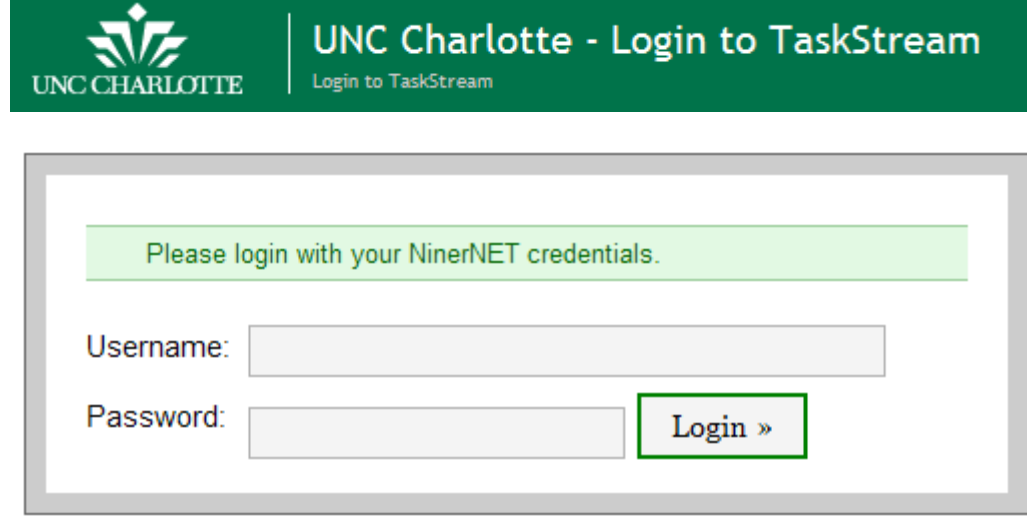

# Step 2: Accept the User Agreement. Click on "I Accept Agreement"<br>**Instagreem User Agreement**

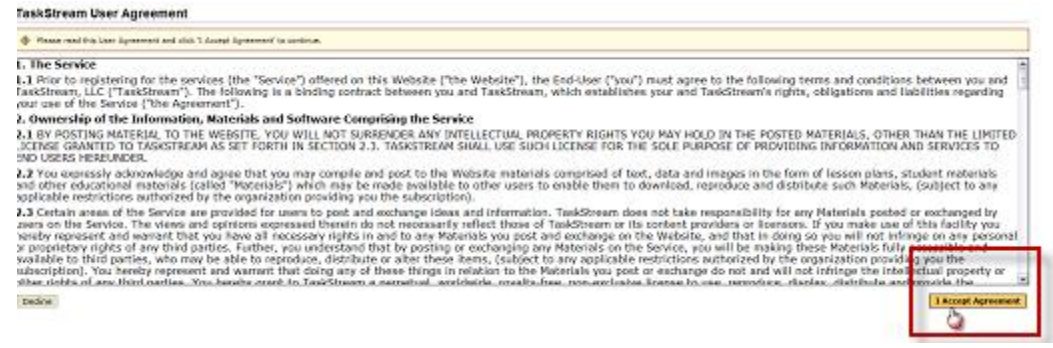

## **Step 3: Enter your Account Information and Details**

Make sure to use your UNC Charlotte email address and Ninernet Password.

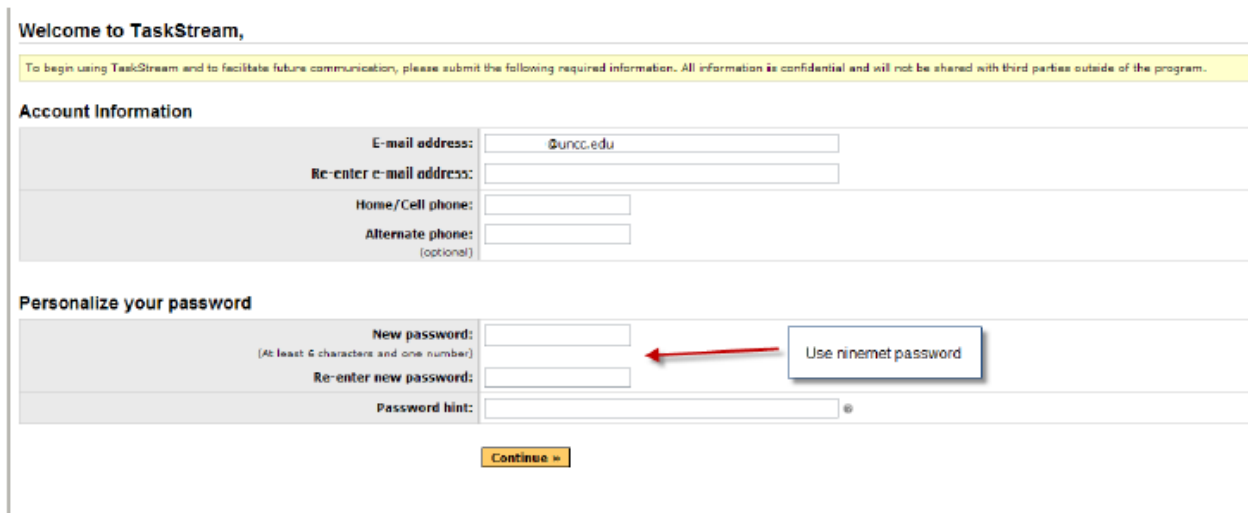

## **Step 4: Find the Self-Enrollment Area**

From the home page, click the **Enter Code button**.

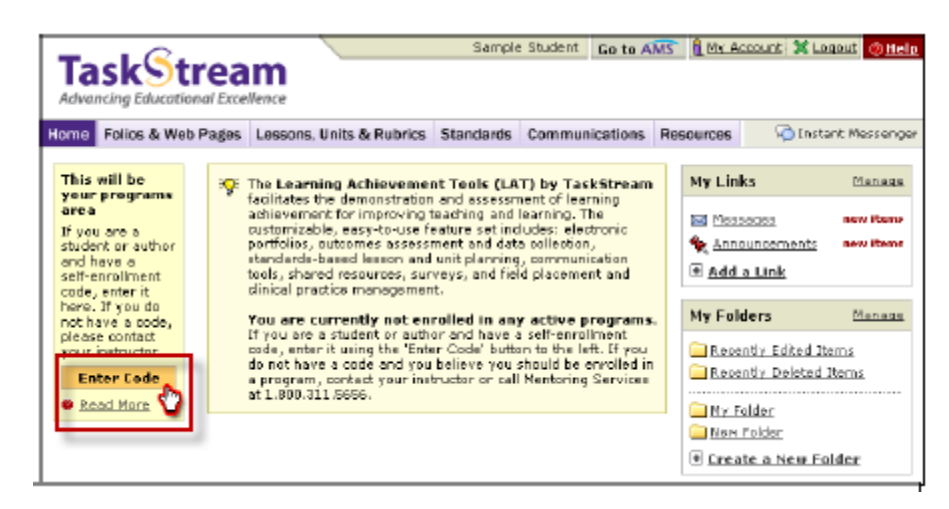

### **Step 5: Enter your Code.**

**Check the list at the end of this document to find your Program Code**. Enter your specified Program Code in the appropriate field, and then click the **Search** button.

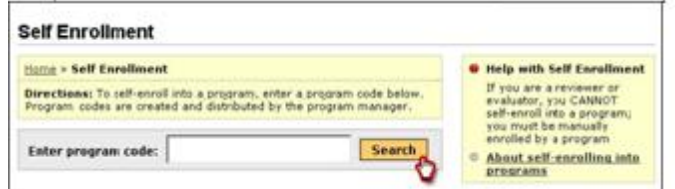

You will be able to review the licensure portfolio DRF that corresponds to the code you entered. To be enrolled in the program, click the **Enroll** button. If you do not wish to be enrolled in the program at this time, click the **Cancel – Do Not Enroll** button.

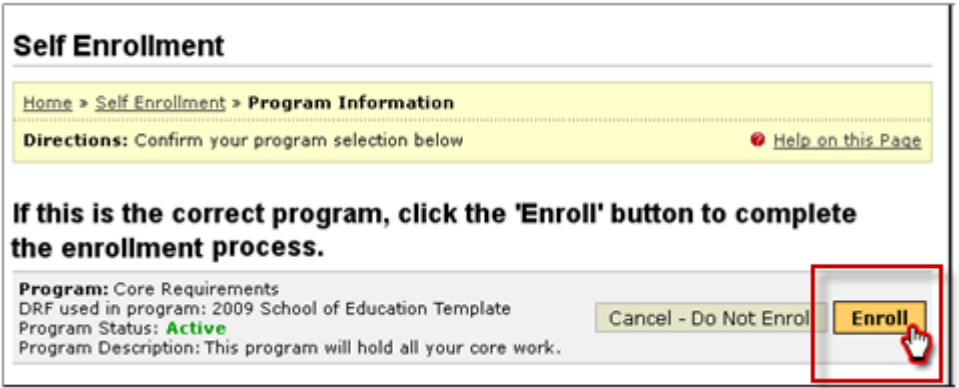

*Note: If you enroll yourself into an inactive program, the program will not show up on your home page until the Program manager activates the program.* 

# *Congratulations! You have successfully self-enrolled in your program-specific DRF licensure portfolio.*

To add the ISL to your portfolio (DRF), follow the directions in the Help Sheet: **Adding the ISL Project to your TaskStream Licensure Portfolio,** available on the OFE website under "Resources."

-------------------------------------------------------------------------------------------------------------------------------------------------------

#### UNC CHARLOTTE COLLEGE OF EDUCATION

#### PROGRAM ENROLLMENT CODES

Students – TO USE ONLY THE FIRST TIME YOU CREATE A TASKSTREAM PORTFOLIO:

- 1. Find your program area.
- 2. Use the corresponding Self-Enrollment Code to create your TaskStream Portfolio, following the directions provided.

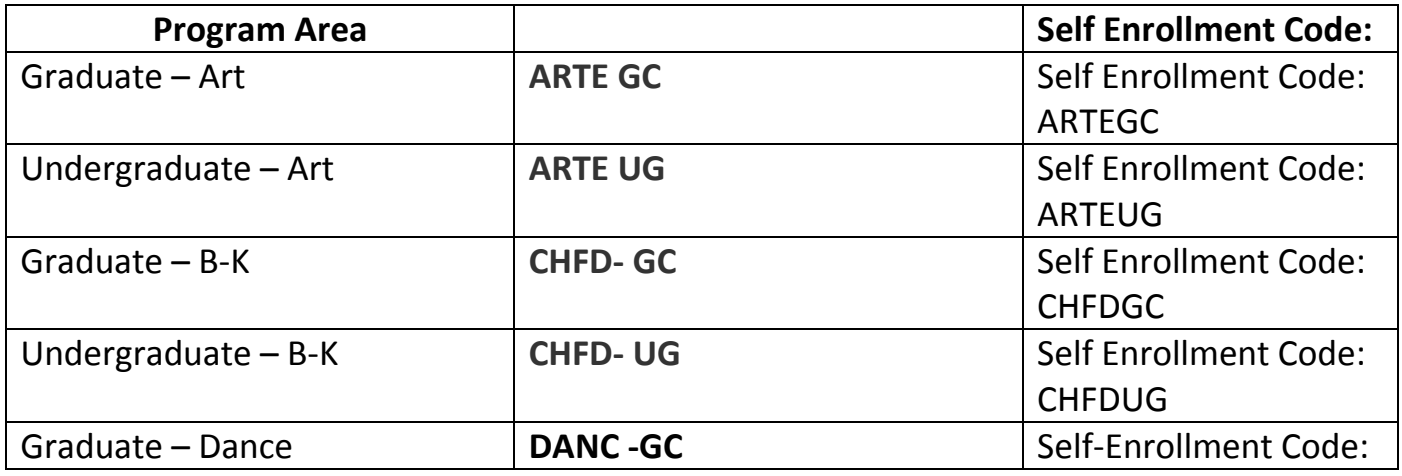

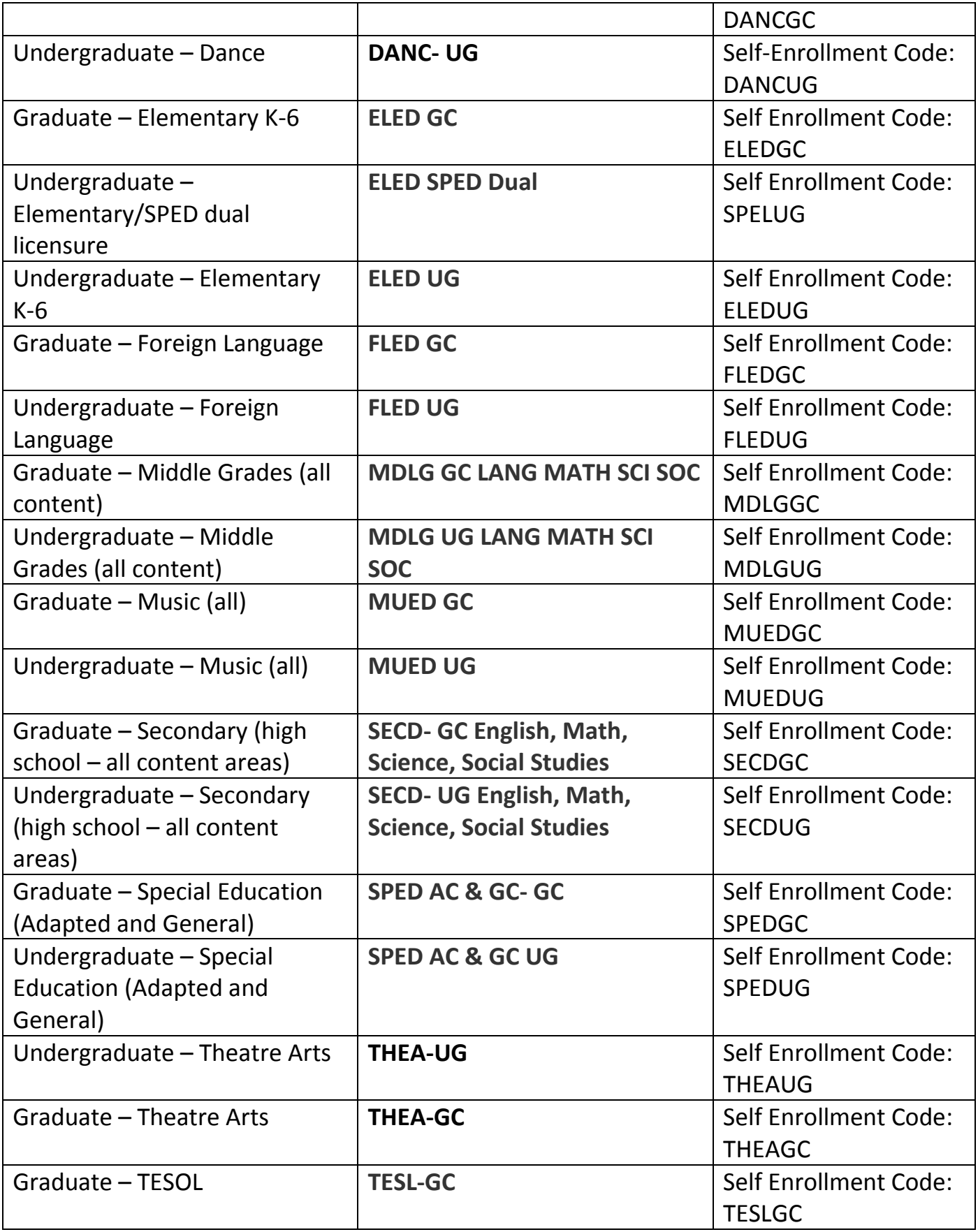